# **INDIRE E COORDINARE LE RIUNIONI DEI CONSIGLI DI CLASSE**

### **GUIDA OPERATIVA**

#### **I Coordinatori di classe:**

La presente guida è rivolta ai Coordinatori di Classe che si troveranno nella necessità di dover indire e gestire una riunione del **Consiglio di Classe**, in modalità **online** su delega del Dirigente Scolastico. Il miglior modo per veicolare le informazioni di una riunione Meet è l'uso dell'App **Calendar**. Quindi, dopo essersi loggati con il vostro account:

[\(cognome.nome@istitutoistruzionesuperioreaversa.edu.it\)](mailto:cognome.nome@istitutoistruzionesuperioreaversa.edu.it) cliccate sulla griglia, in alto a destra, ... trovate l'applicazione Calendar.

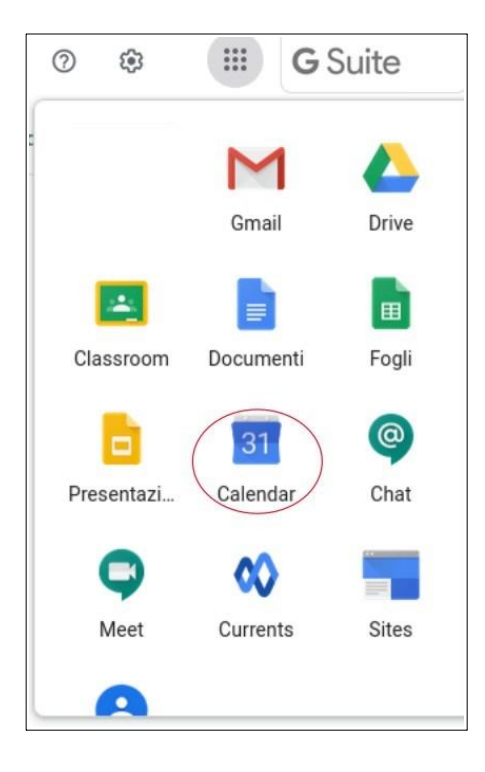

Una volta scelto il Calendario si procede alla creazione di un evento. La schermata che visualizzerete è la seguente:

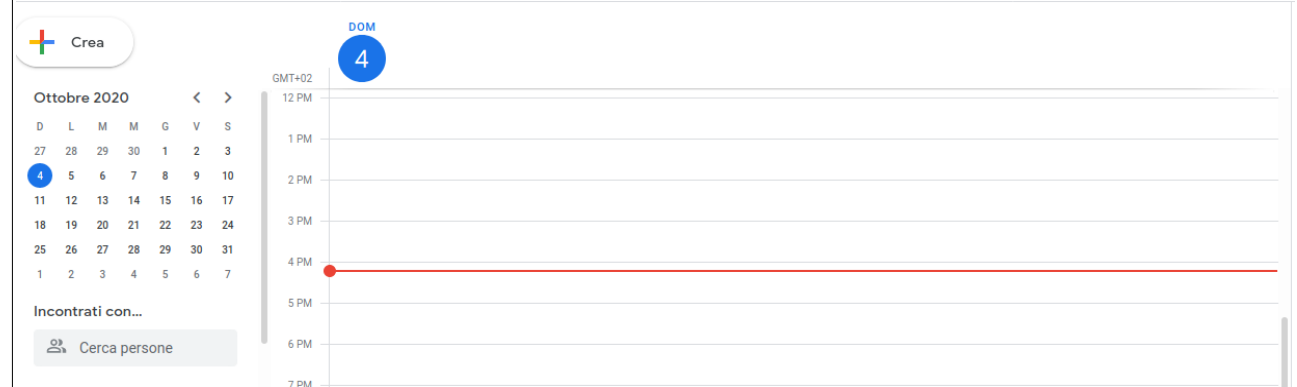

## Pertanto:

scegliere la data della riunione, per esempio 4 ottobre, cliccando sulla data del calendario.

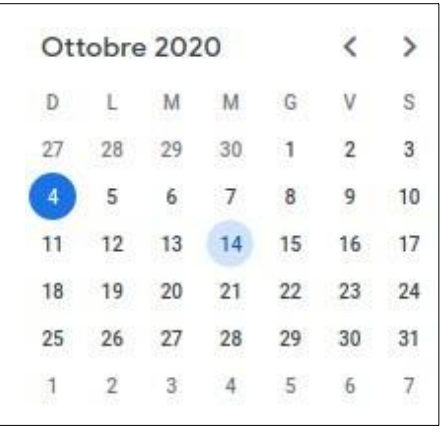

Crea ora **l'evento** cliccando in alto a sinistra nella sezione "Crea".

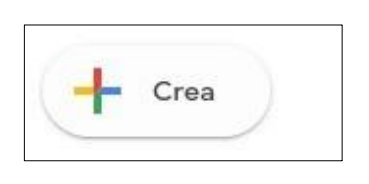

Appare una sezione all'interno della quale è necessario inserire alcuni dati:

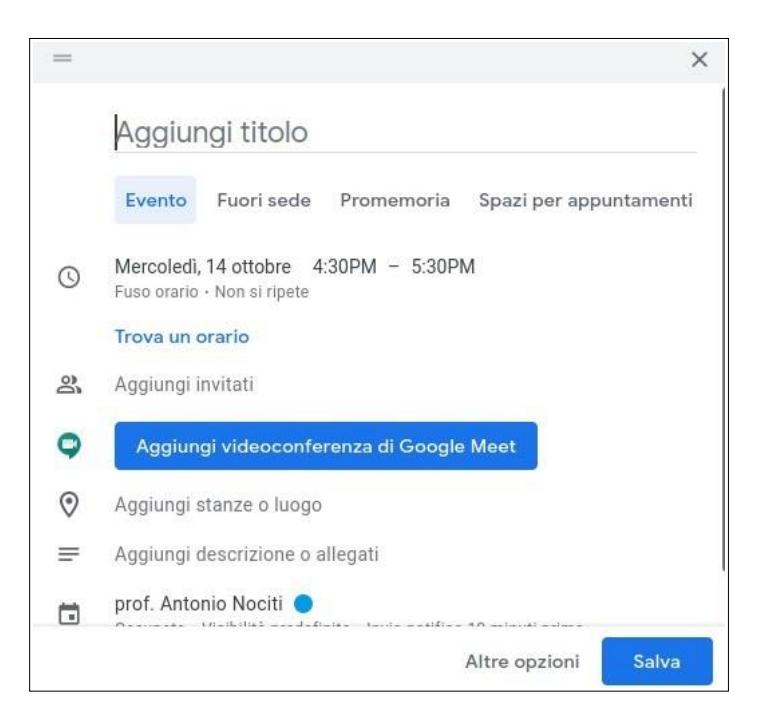

*Aggiungi titolo*. Per esempio: "Consiglio di Classe Prima MAT".

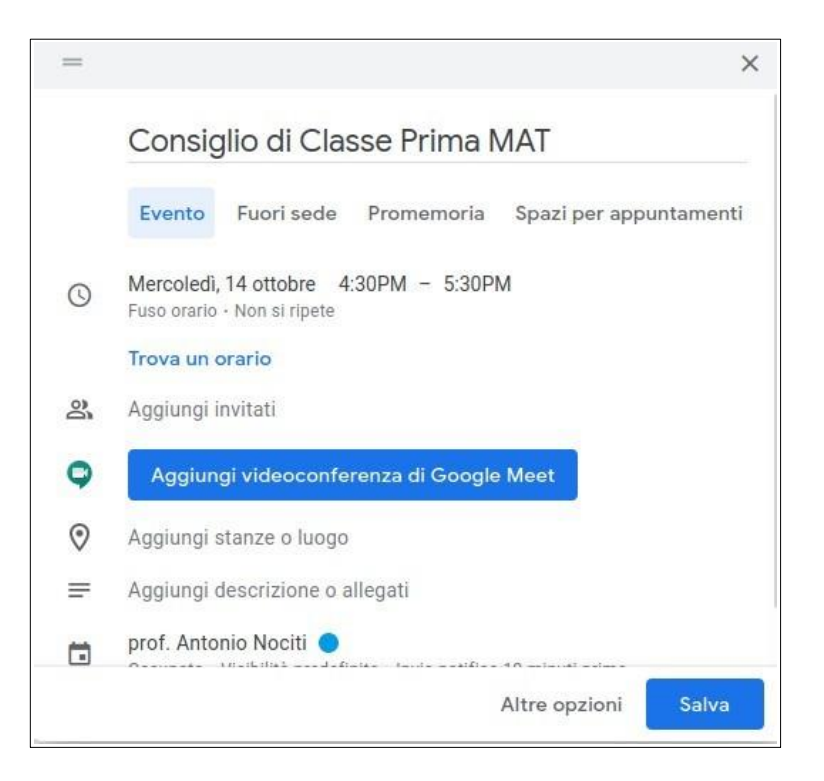

Scegliere l'orario della riunione (dalle … alle … ). nell'esempio, dalle16:30 alle 17:30 (PM significa *Post Meridiem*).

Mercoledi, 14 ottobre 4:30PM - 5:30PM

Ora bisogna organizzare la video conferenza. Cliccare sulla sezione "Aggiungi videoconferenza di Google Meet"

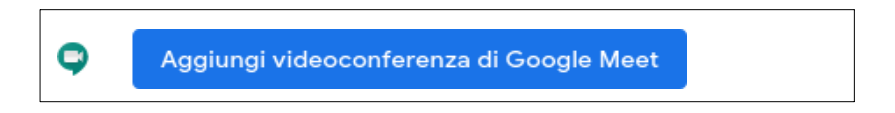

Apparirà subito il link della videoconferenza.

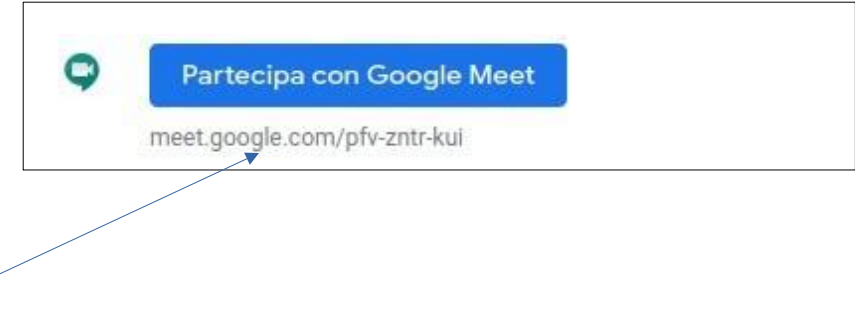

### Link a Meet

Quindi dobbiamo aggiungere le **email** di chi vogliamo invitare.

Posizionarsi su **Aggiungi invitati** e inserire la prima email. Premere INVIO. Inserire la seconda email poi la terza e cosi via. Ad ogni inserimentopremere INVIO.

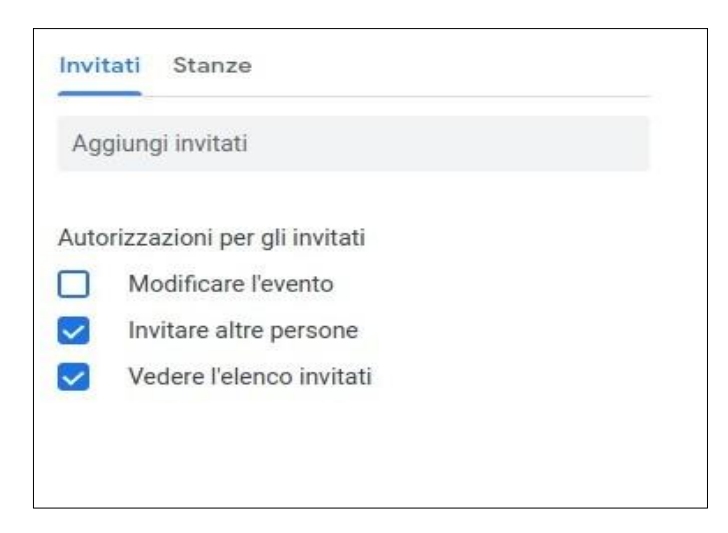

Gli invitati appariranno sotto il **vostro nome**, **(vostra email)** l'organizzatore della riunione.

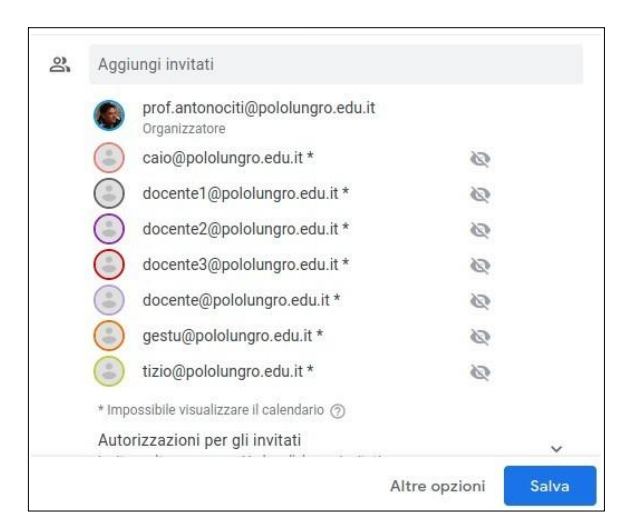

A questo punto avete finito la procedura di invito.

Cliccate su Salva apparirà una finestra che tra le opzioni contiene Invia cliccateci e tutti i vostri colleghi di classe riceveranno l'invito alla riunione. Tale invito contiene sia il link di Meet che giorno e orario della stessa.

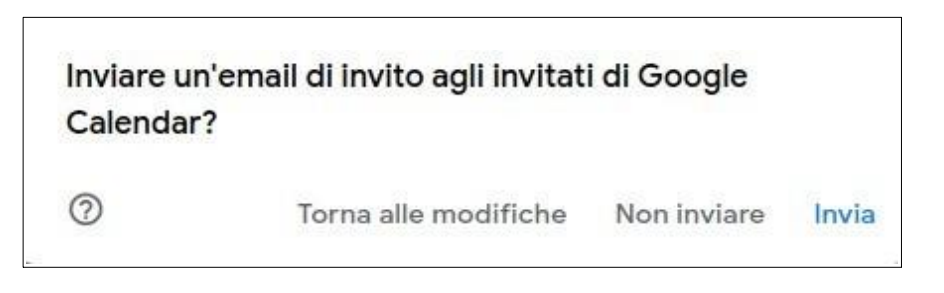

## **Il consiglio di classe:**

I docenti della classe non dovranno fare altro, circa cinque minuti prima, cheloggarsi con il proprio account:

[\(cognome.nome@istitutoistruzionesuperioreaversa.edu.it\)](mailto:cognome.nome@istitutoistruzionesuperioreaversa.edu.it) cliccare sulla **griglia**, in alto a destra, e scegliere l'applicazione Calendar.

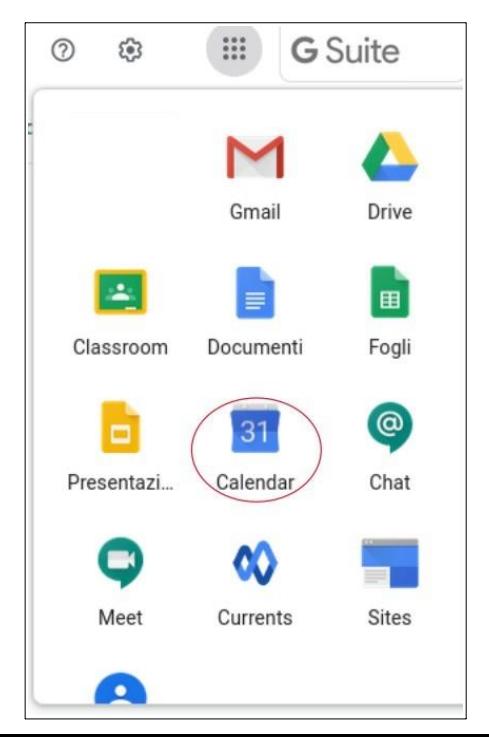

Scegliendo sul calendario il giorno della riunione, apparirà l'evento, come nella figura di seguito:

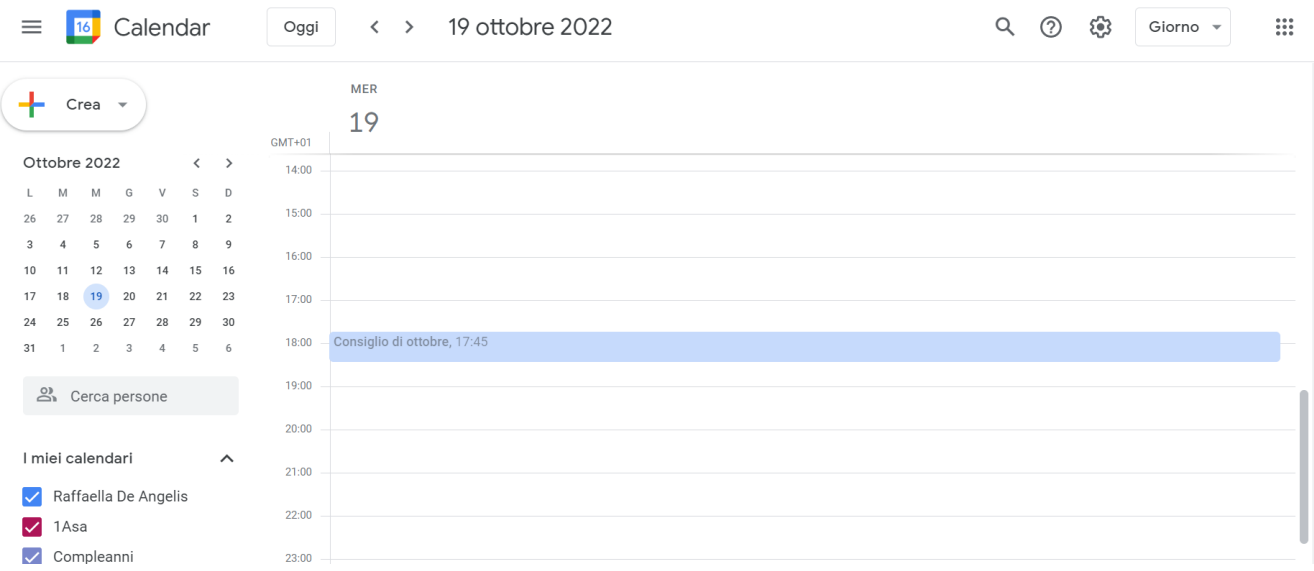

### Cliccando sull'evento apparirà la finestra:

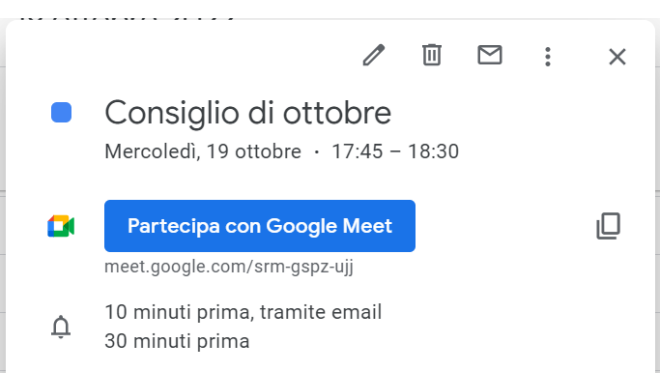

Non bisognerà fare altro che cliccare su "Partecipa con Google Meet"